# 2021/22 AFR Online Submission Instructions

The ESU AFR Collection is in the NDE Portal: <a href="https://portal.education.ne.gov/Site/DesktopDefault.aspx">https://portal.education.ne.gov/Site/DesktopDefault.aspx</a>
User's Manual and Master Code List can be found here: <a href="https://www.education.ne.gov/fos/annual-financial-report-esu/">https://www.education.ne.gov/fos/annual-financial-report-esu/</a>

ESUs must upload their 2021/22 Annual Financial Report information as a csv flat file and reach ESU Approval by the end of day January 31, 2023. An activation code for the 2021/22 code is required to enter the AFR Online System and is obtained through the ESU's Portal Account by clicking on the "District Admin" Tab.

## **To Begin: Enter Activation Code**

- Enter the Activation Code for 2021/22 Annual Financial Report.
  - o If you are reporting for more than one ESU and activation code is required for each ESU.

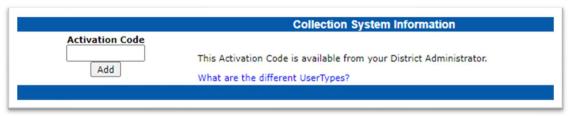

Select your ESU Number. You will then be directed to the Home Page.

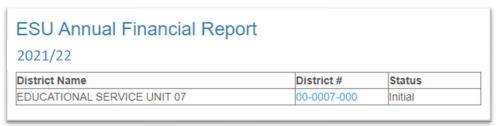

## Step 1: ESU AFR Upload

• Click "Upload AFR" button.

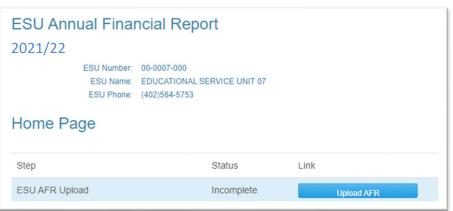

Upload AFR

- Follow the directions on the page to upload the csv flat file.
  - This may take a few moments depending on the activity the AFR System is experiencing while you are uploading.
- The AFR System generates error messages if there are invalid codes identified in the uploaded file. Error
  messages must be resolved in the ESU software and a revised csv file uploaded to pass to the next step.
  - See FAQs for help with error messages: <a href="https://www.education.ne.gov/fos/financial-reporting-faq/">https://www.education.ne.gov/fos/financial-reporting-faq/</a>
- If no error messages appear, the program will return to home page to move to next step.

#### **Step 2: Number of Satellite Offices**

• On the AFR Home Page, click "Enter # of Satellite Offices" button

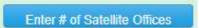

- Enter the number of Satellite Offices supported by this ESU. Must enter a number from 0-10.
- After entering the information, click the buttons in order (left to right) at the bottom to continue:
  - "Check for Errors"
  - o "Submit" Submits the page which changes the "Status" on the AFR Home Page to "Complete"
  - o "Return to AFR Home Page" Returns to the AFR Home Page to continue to the next step.

## **Step 3: Beginning/Ending Balances**

Enter Beg/End Balances

- On the AFR Home Page, click "Enter Beg/End Balances" button.
- If the csv upload file included Beginning and Ending Balance information, this page will be populated and can be adjusted if necessary.

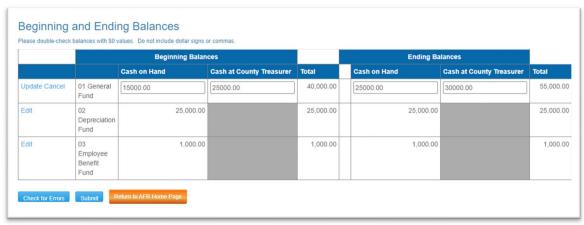

- Click "Edit" to enter the Beginning and Ending Balances to the funds reported in the AFR information.
- Click "Update" to save the information in each row.
- A figure should be entered in the "Cash at County Treasurer" for both Beginning and Ending Balance columns for the General Fund.
- Negative values may be entered.
- After entering this information, click on the buttons in order (left to right) at the bottom to continue:
  - o "Check for Errors" Checks the page for entries in Beginning and Ending Balances for the General Fund.
    - Enter balances for all funds in use by the ESU.
  - o "Submit" Submits the page which changes the "Status" on the AFR Home Page to "Complete."
  - o "Return to AFR Home Page" Returns to the AFR Home Page to continue to the next step.

View Reports

#### Step 4: Reports

- On the AFR Home Page, click "View Reports" button.
- Click the "Refresh Status" button to generate reports. See additional directions on page.
- When the process is complete "View Data" will appear, click to view the below generated reports.
- Each time a revised csv file is uploaded, or changes are made to the Beginning/Ending Balance information all steps listed above must be completed again to regenerate the reports with new information.

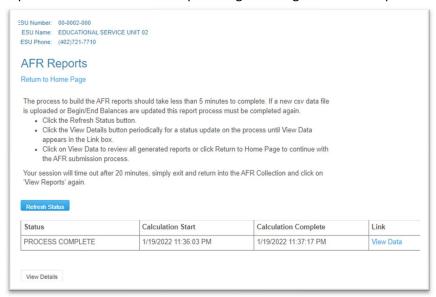

• ESUs should review the various AFR Upload File Reports to confirm the financial information is accurate Several file formats are available to view the AFR Summary and Export Reports, follow the directions on the screen to download.

The reports include:

- o Revenue and Disbursement by Fund
- o Beginning and Ending Balances by Fund
- AFR Summary Report this report must match the ESU audit.
- Export raw data as uploaded

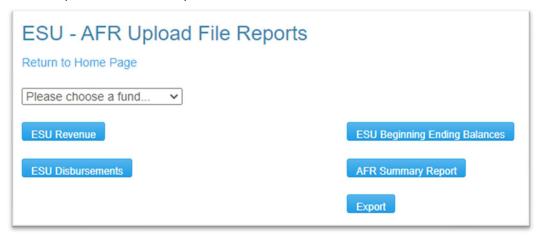

• Click "Return to Home Page" to continue to the next step.

## **Step 5: Verifications**

On the AFR Home Page, click the "Answer Verification Questions" button.

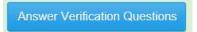

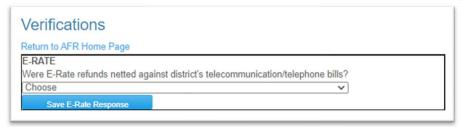

- Choose the appropriate response:
  - Yes, all E-Rate refunds were netted against telecommunication/telephone bills.
  - Yes, some E-Rate refunds were netted against telecommunication/telephone bills.
  - No, E-Rate refunds were not netted against telecommunication/telephone bills.
  - o No E-Rate refunds were received by the ESU.
- Click the "Save E-Rate Response" button.
- Click "Return to Home Page" to continue to the next step.

## **Step 6: Validations: Errors and Warnings**

Review Errors and Warnings

- On the AFR Home Page, click the "Review Errors and Warnings" button.
- Error and warning validations are generated when the AFR Online System identifies information that is not
  correct based on NDE guidelines or exceeds a threshold that may indicate a problem with the financial
  information provided in the ESU's uploaded file. The entire list of error and warning validations can be found in
  the Appendix of this document.
- The two types of validation messages:
  - Errors: These messages <u>must</u> be corrected by adjusting the ESU financial records and uploading a revised csv file. All steps listed above must be completed again.

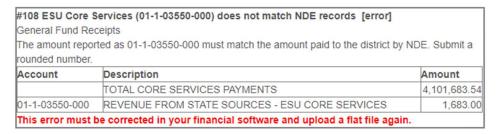

- Warnings: These messages identify issues that can either be corrected or be approved by ESU as submitted.
  - If the issue needs to be corrected, adjust the ESU financial records and upload a revised csv file. All steps listed above must be completed again.
  - If the warning is not seen as an issue choose "Click here to approve warning # 213" and the message changes to "This warning has been approved"

#213 General Fund Revenue 4105 Universal Service Rate not reported [warning]

If the ESU received revenue identified as Universal Service Rate, it should be reported as General Fund Federal Revenue Code 4105.

Click here to approve warning #213

• After addressing all Errors and Warnings, click "Return to AFR Home Page" to continue to next step.

### **Step 7: Final AFR Review Before Submission**

- Click the "Review AFR" button.
- Use this AFR Summary Report to do a final comparison to the preliminary or final audit. The information in this report *must match* the fund schedules included in the ESU audit submitted to NDE.
- If there are discrepancies between the AFR Summary Report and the ESU Audit Report, ESUs will be notified of
  the discrepancies by NDE. ESUs will be required to upload a revised csv file and complete all steps above. This
  must be done within two business days.

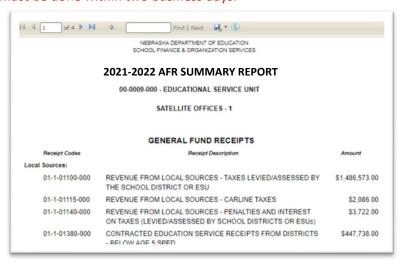

After review click "Return to the AFR Home Page" to continue to next step or return to file upload if needed.

#### Step 8: ESU Approval of AFR

Approve & Submit AFR

Review AFR

- After confirming the ESU AFR information matches the ESU audit, click the "Approve & Submit AFR" button.
- The AFR ESU Approval page will appear.

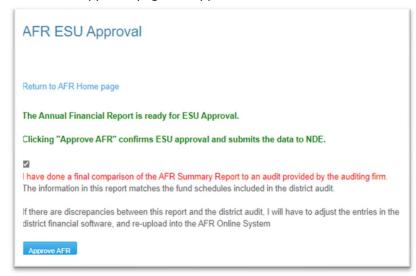

- Clicking the "Approve AFR" button, submits the AFR information to NDE.
  - The AFR must be submitted by January 31. Missing this statutory deadline may result in Local Property Taxes being withheld from the ESU.
- If an error is found in the data after the AFR has been approved, contact one of the Program Contacts listed on page 6 to request the AFR be unlocked to allow for a revised upload.

## Step 9: Review/Print AFR Reports

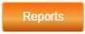

- Click "Reports" button. (This is not a required step just allows viewing of reports as needed)
- This directs back to the ESU AFR Upload File Reports page to allow for additional review as needed.
- Click on "Return to Home Page" to move to the final step.

## Step 10: Upload Audit

Upload Audit

- Click "Upload Audit" button
  - By January 31, 2023, ESUs must upload the final ESU Audit (pdf only) into the AFR System.
  - o Emailed or mailed documents will not be accepted, documents must be uploaded.
- Follow the directions on the page to upload final Audit.
- Uploaded file will show in Uploaded Audit Files table with name and date stamp.
- Click on "Return to previous page"
- The AFR Submission process is now complete.

## Step: 11: NDE Review

- NDE Staff will compare the ESU's audit to the AFR Summary Report.
  - If inconsistencies are noted by NDE Staff, the ESU will be notified of those issues via an email listing the
    information in the response. The ESU will have two business days to make corrections to their financial
    software, upload a revised csv file and complete the upload steps to re-submit their AFR information.
  - o If no issues are identified, the ESU will receive an automated email notification that their AFR submission is complete and has been approved.

#### **Program Contacts:**

Michelle Cartwright (402) 450-0867 michelle.cartwright@education.gov Stephanie DeGroot (402) 540-0649 stephanie.degroot@education.gov

#### **APPENDIX**

#### **VALIDATION ERRORS**

- Firor messages identify information that must be corrected before the ESU can approve and submit the AFR.
- Corrections **must be made** to the ESU's financial software, and a revised csv file must be uploaded to proceed through all the steps noted in directions.
  - ERROR #124 PROPERTY TAXES NOT REPORTED IN GENERAL FUND Property Taxes have not been reported in the General Fund.

| 01-1-01100-000 | = | 0 |
|----------------|---|---|
|----------------|---|---|

• ERROR #104 - PERSONAL PROPERTY TAX CREDIT NOT REPORTED IN GENERAL FUND RECEIPT 3131 Local taxes identified as "Personal Property Tax Credit" must be reported in General Fund Receipt 3131.

| 01-1-03131-000      | <br>F 000 |
|---------------------|-----------|
| Property Tax Credit | 5,000     |

ERROR #109 ESU CORE SERVICES (01-1-03550-000) DOES NOT MATCH NDE RECORDS
 Core Services receipts were paid to ESU from NDE and must be reported to 01-1-03550-000.

| 01-1-03550-000    |   |                   |
|-------------------|---|-------------------|
| ESU Core Services | ≠ | ESU Core Services |
| Payment           |   |                   |

• ERROR #223 - ADMINISTRATOR SALARY NOT REPORTED IN FUNCTION 2320 EXECUTIVE Administrator salary can only be reported in General Fund Function 2320.

| 01-2-02320-XXX = 0 |
|--------------------|
|--------------------|

• ERROR #120 - DISTANCE EDUCATION DISBURSEMENTS NOT REPORTED IN THE GENERAL FUND There were no Distance Education & Telecommunications (Object code 382) disbursements reported in the General Fund.

| 01-2-0XXXX-382 = | 0 |
|------------------|---|
|------------------|---|

 ERROR #123 - GENERAL FUND BEGINNING BALANCE PLUS RECEIPTS MINUS DISBURSEMENTS DO NOT EQUAL ENDING BALANCES

General Fund Beginning Balances uploaded in the General Fund for Cash on Hand PLUS Receipts MINUS Disbursements does not match the General Fund Total Ending Balance and are not within the variance of \$100.

| 01-0-COH-BEG +   |                  |                |
|------------------|------------------|----------------|
| 01-0-TREAS-BEG + | GREATER THAN     | 01-0-COH-END + |
| 01-1-10000-000 - | \$100 DIFFERENCE | 01-0-TREAS-END |
| 01-2-20500-000   |                  |                |

#### **VALIDATION WARNINGS**

- Warnings are intended to bring attention to items that may need to be corrected.
- Warnings can be approved and submitted or corrected by doing a new upload.
- > If corrections are necessary, make adjustments to the ESU financial software and re-upload a revised csv file.
  - WARNING #215 GENERAL FUND REVENUE 1315 TUITION FROM ED ENTITIES (DISTANCE ED) NOT REPORTED
    If the ESU received revenue identified as Tuition from Educational Entities for Distance Education, report as
    General Fund Federal Revenue Code 1315.

| 01-1-01315-000 | = | 0 |
|----------------|---|---|

 WARNING #217 - GENERAL FUND REVENUE 1905 INTERNET SERVICE REIMBURSEMENT FROM DISTRICTS NOT REPORTED

If the ESU received revenue identified as Internet Service Reimbursement from Districts, report as General Fund Federal Revenue Code 1905.

| 01-1-01905-000 | = | 0 |
|----------------|---|---|
|----------------|---|---|

WARNING #219 GENERAL FUND REVENUE DISTANCE EDUCATION & TELECOMMUNICATION SERVICE NOT REPORTED
If the ESU received revenue identified as Distance Education & Telecommunications Service Receipts, report as
General Fund Federal Revenue Code 1965.

| 01-1-01965-000 | = | 0 |
|----------------|---|---|

WARNING #213 - GENERAL FUND REVENUE 4105 UNIVERSAL SERVICE RATE NOT REPORTED
 If the ESU received revenue identified as Universal Service Rate, it should be reported as General Fund Federal Revenue Code 4105.

| 01-1-04105-000 | = | 0 |
|----------------|---|---|

 WARNING #130 - DEPRECIATION FUND BEGINNING BALANCE PLUS RECEIPT MINUS DISBURSEMENTS DO NOT EQUAL THE DEPRECIATION FUND ENDING BALANCE

Depreciation Fund Beginning Balance PLUS Receipts MINUS Disbursements are not within the variance of \$100 of the Depreciation Ending Balance.

| 02-0-CSHOH -BEG  |                    |                |
|------------------|--------------------|----------------|
| +                | GREATER THAN \$100 |                |
| 02-1-10000-000 - | DIFFERENCE         | 02-0-CSHOH-END |
| 02-2-20500-000   |                    |                |

 WARNING #140 - EMPLOYEE BENEFIT FUND BEGINNNG BALANCE PLUS RECEIPTS MINUS DISBURSMENTS DO NOT EQUAL EMPLOYEE FUND ENDING BALANCE.

Employee Benefit Fund Beginning Balance PLUS Receipts MINUS Disbursements are not within a variance of \$100 of the Employee Fund Ending Balance.